# **Краткая инструкция по подключению к образовательным курсам «ЛОГОС ВУЗЫ»**

## **Технические требования**

- Персональный компьютер (х64 процессор Intel, AMD с тактовой частотой 2.0 ГГц, оперативная память 8 ГБ, свободное место на диске 20 ГБ, видеокарта с памятью объемом 512 МБ, Windows 7 (x64) и выше);
- Наличие доступа в сеть интернет;
- Наличие установленного пакета программ «Логос».

### **Роли и функции участников**

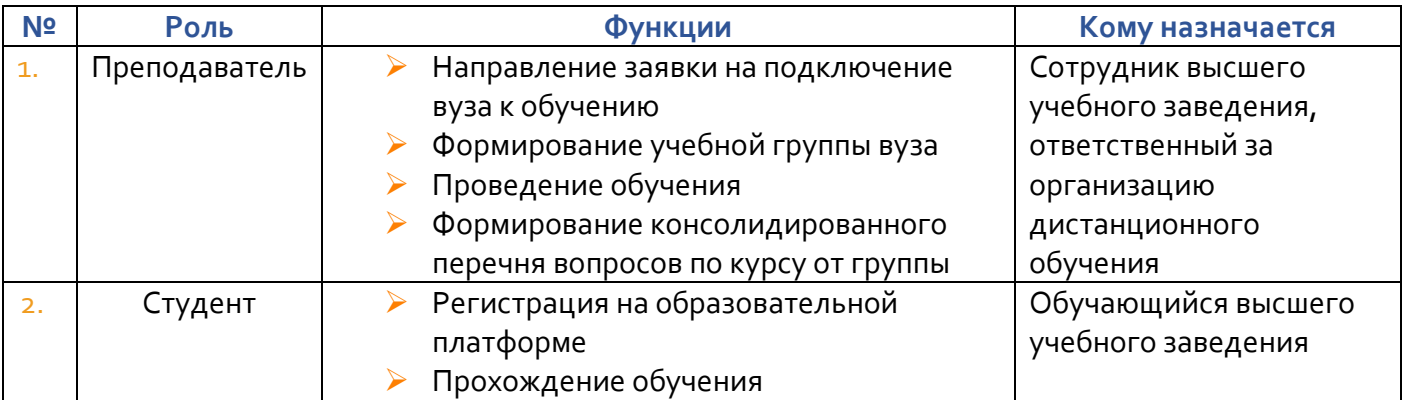

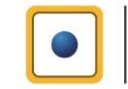

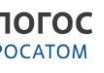

# **Перечень мероприятий программы и зоны ответственности**

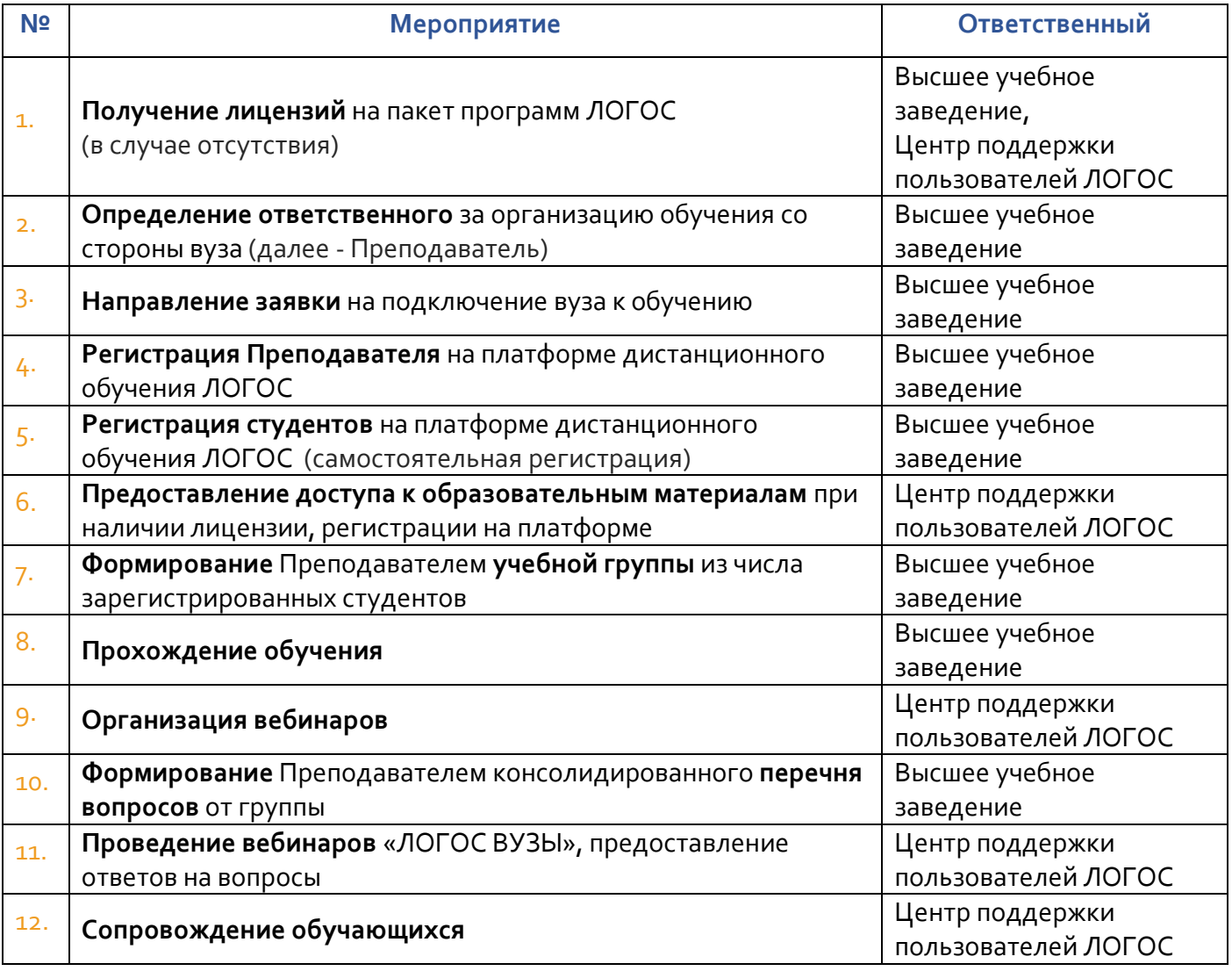

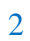

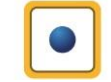

### **Регистрация на портале**

Для регистрации на платформе дистанционного обучения ЛОГОС необходимо:

1. Загрузить в браузере страницу сайта центра поддержки пользователей ЛОГОС **logos-**

### **support.ru.**

2. Нажать на баннер «ЛОГОС ВУЗЫ» или самостоятельно перейти на страницу

### **https://edu.compcenter.org/**

- 3. Нажать на кнопку «Вход» в верхнем левом углу.
- 4. Нажать на кнопку «Создать учетную запись».
- 5. Заполнить все поля в появившейся форме для регистрации.

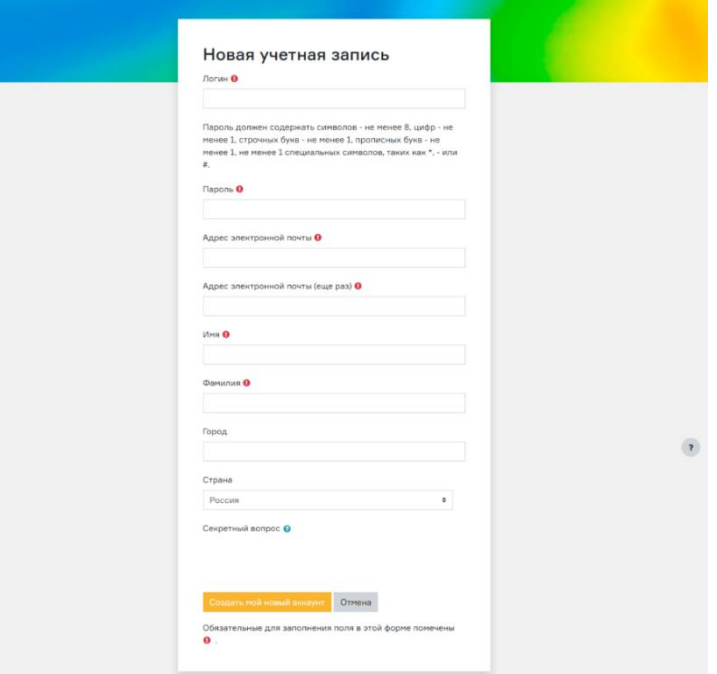

6. Нажать кнопку «Создать новый аккаунт».

*\* Обратите внимание на требования к паролю для входа в систему.*

Система выдаст следующее сообщение

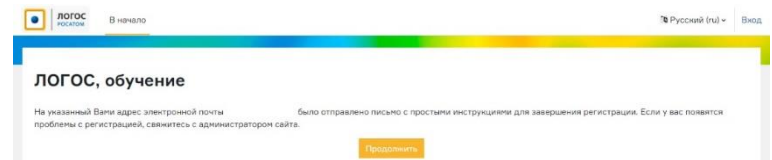

7. Необходимо перейти по указанному при регистрации почтовому адресу и нажать на ссылку в письме для подтверждения учетной записи.

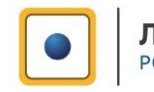

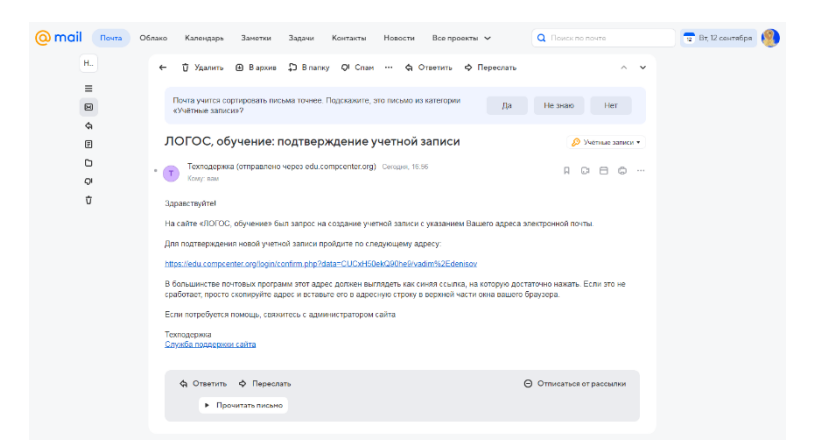

8. Получить подтверждение регистрации.

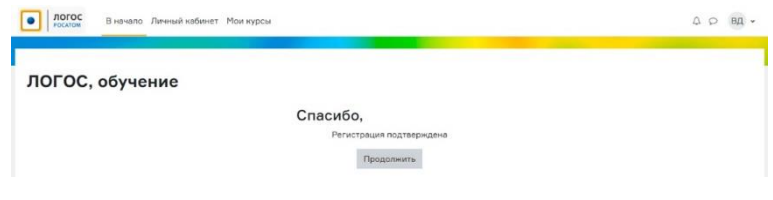

9. Нажать на кнопку «Продолжить»

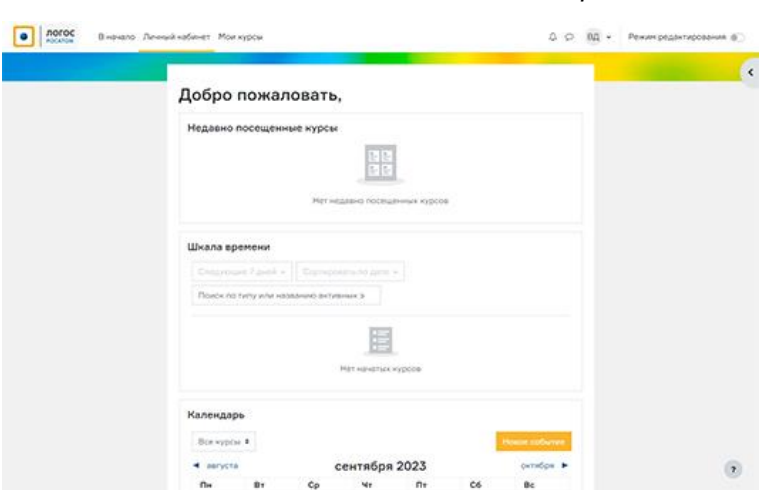

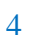

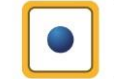

*\* Вы перейдете в Ваш аккаунт на портале*

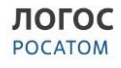

# **Для преподавателей и ассистентов**

- Доступ к образовательным материалам, возможность формирования учебных групп предоставляется авторизованным пользователям (преподавателям) при наличии подписанной заявки о подключении высшего учебного заведения к дистанционному обучению. Форма заявки можно скачать на странице «для ВУЗов» или взять из следующего раздела.
- В заявке должны быть указаны контактные данные ответственного со стороны вуза сотрудника (Фамилия, Имя, Отчество, телефон для связи, e-mail).
- $\triangleright$  Заявку нужно отправить по электронной почте по адресу [support@logos-support.ru](mailto:support@logos-support.ru)

### **Для студентов**

- После регистрации сообщить ответственному преподавателю за Вашу группу в ВУЗе о факте регистрации и предоставить указанный e-mail при регистрации.
- Проверить доступ к курсу «Обзор функциональных возможностей пакета программ «Логос» после зачисления. Информацию о зачислении необходимо получить у преподавателя.

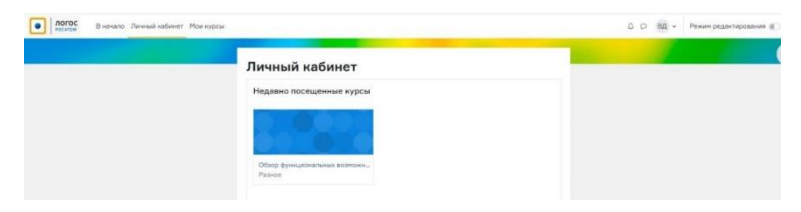

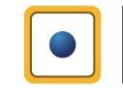

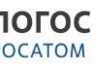

*Образец письма для подключения к дистанционному обучению «Логос»* ФГУП «РФЯЦ-ВНИИЭФ» Заместителю директора, заместителю научного руководителя, доктору физико-математических наук, член-корреспонденту РАН Шагалиеву Р.М.

О подключении к дистанционному обучению «Логос»

### Уважаемый Рашит Мирзагалиевич!

С целью использования пакета программ «Логос» в образовательном процессе в рамках подготовки специалистов, магистров и аспирантов по направлению подготовки *наименование направления подготовки* с профилями подготовки *наименование профиля подготовки*, а также для обеспечения практической подготовки обучающихся при выполнении ими определенных видов работ, связанных с будущей профессиональной деятельностью прошу Вас рассмотреть возможность подключения *наименование высшего учебного заведения* к обзорному дистанционному курсу по суперкомпьютерному моделированию и инженерному анализу с использованием отечественного пакета программ «Логос».

Ответственным лицом со стороны *наименование высшего учебного заведения* за организацию обучения определен:

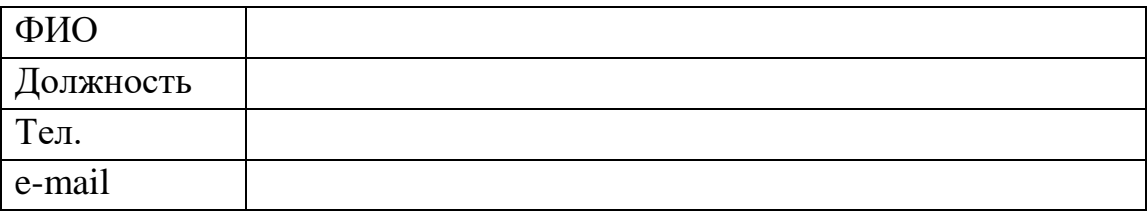

С уважением, *должность подписывающего* \_\_\_\_\_\_\_\_\_\_\_\_\_\_\_ /\_\_\_\_\_\_\_\_\_\_\_\_\_\_\_\_/

*исполнитель: ФИО тел:*

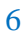

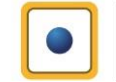

## **Формирование учебной группы**

1. После регистрации и назначение сотруднику, ответственному со стороны вуза за организацию обучения, роли «Преподаватель», Вам необходимо создать учебную группу (или группы). Для этого в «Личном кабинете» необходимо перейти к курсу.

#### Личный кабинет

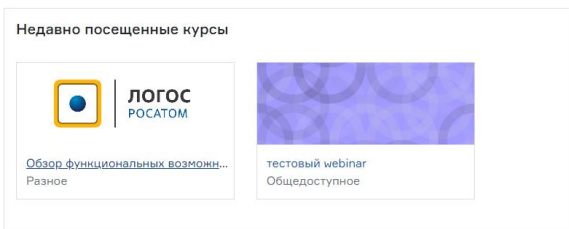

2. Войти во вкладку «Участники»

#### 3. Выбрать вкладку группы

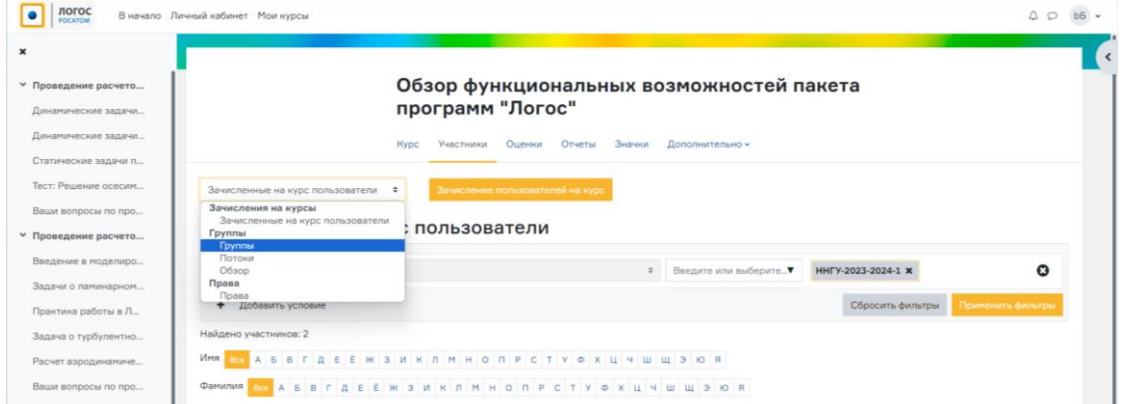

### 4. Нажать кнопку «Создать группу»

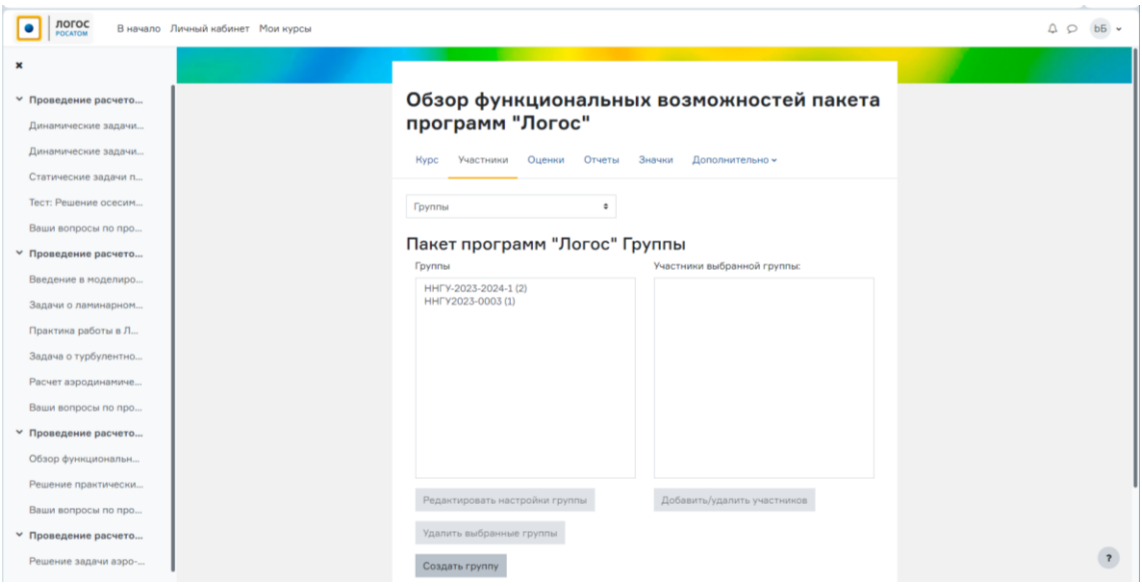

*Шифровка группы рекомендуется следующая:*

*Аббревиатура названия вуза – учебный год – номер группы в вузе*

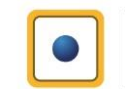

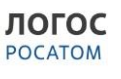

### *Например: ННГУ-2023-2024-123456*

8

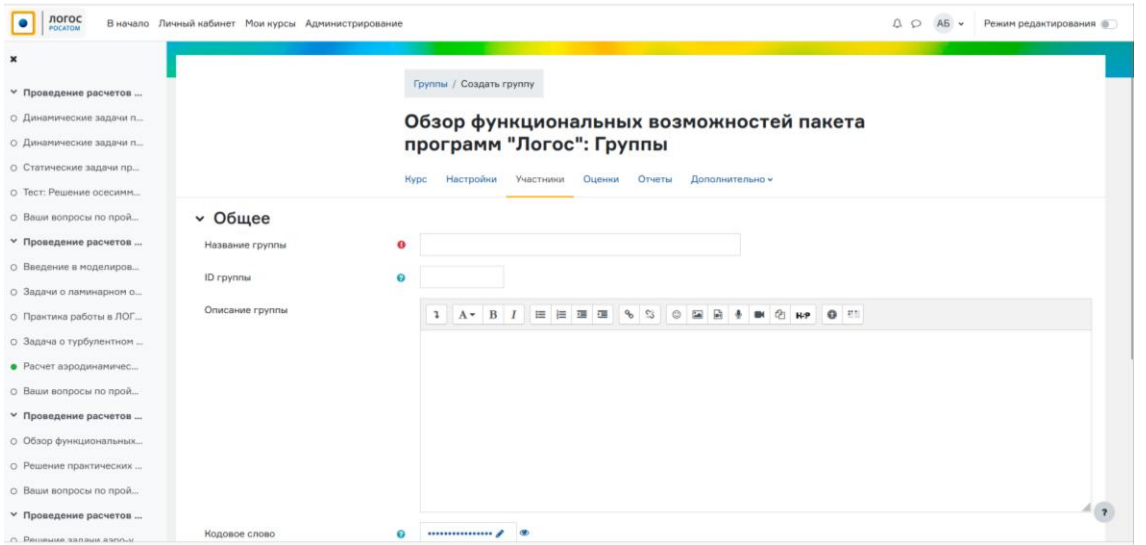

*Можно ввести дополнительную информацию, которая Вам может помочь в дальнейшем*

5. Нажать кнопку «Сохранить»

Группа создана, теперь ее нужно наполнить Вашими студентами (они уже зарегистрированы на портале)

6. Необходимо повторить действия пунктов 1- 2. Нажать кнопку «Зачисление пользователей на

курс».

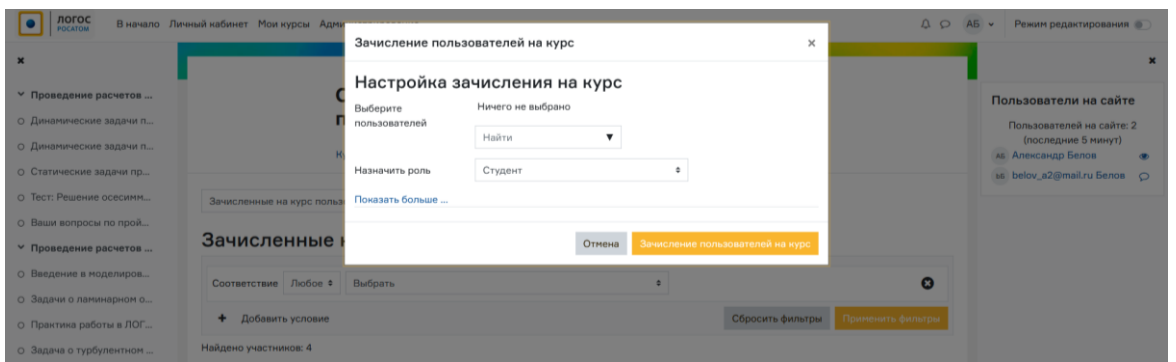

В поле «Найти» необходимо ввести e-mail студента (студентов можно добавлять поочередно).

Далее нажать на кнопку «Зачисление пользователей на курс»

7. Повторить действия пункта 3. Выбрать Вашу группу и нажать кнопку «Добавить/удалить участников»

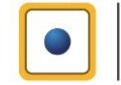

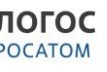

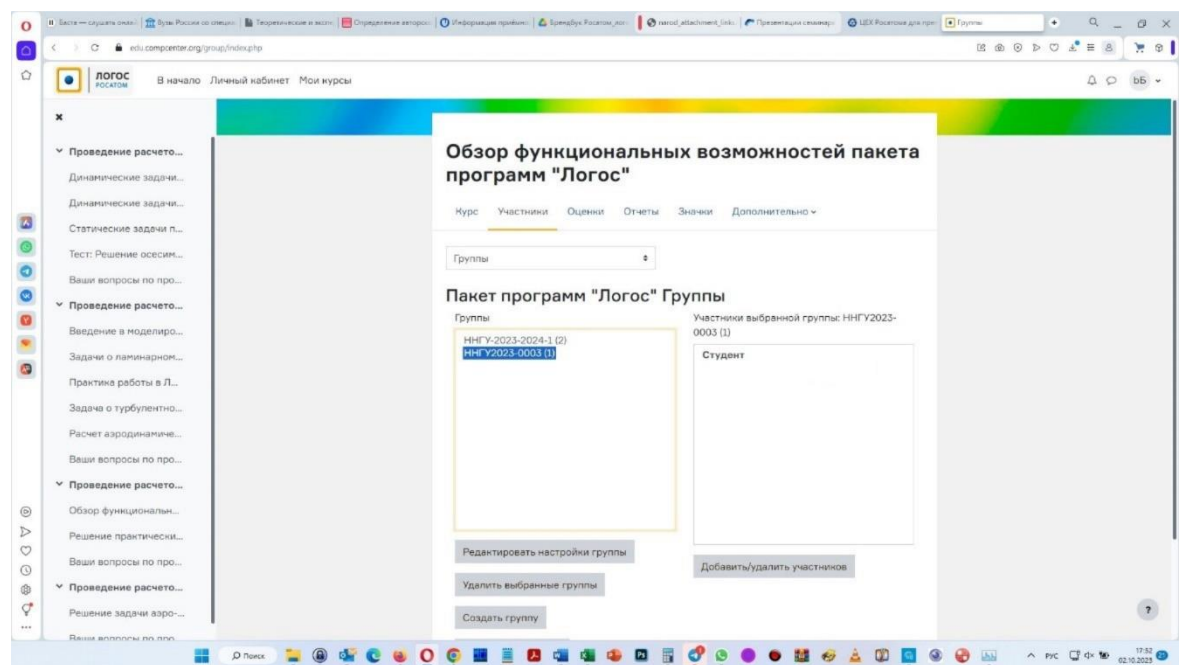

8. Добавить всех Ваших студентов и себя в группу (организовать это можно с помощью поиска или листать весь список студентов, зарегистрировавшихся на портале). Необходимо быть внимательным при добавлении, лучше всего идентифицировать студентов по электронной почте, указанной при регистрации

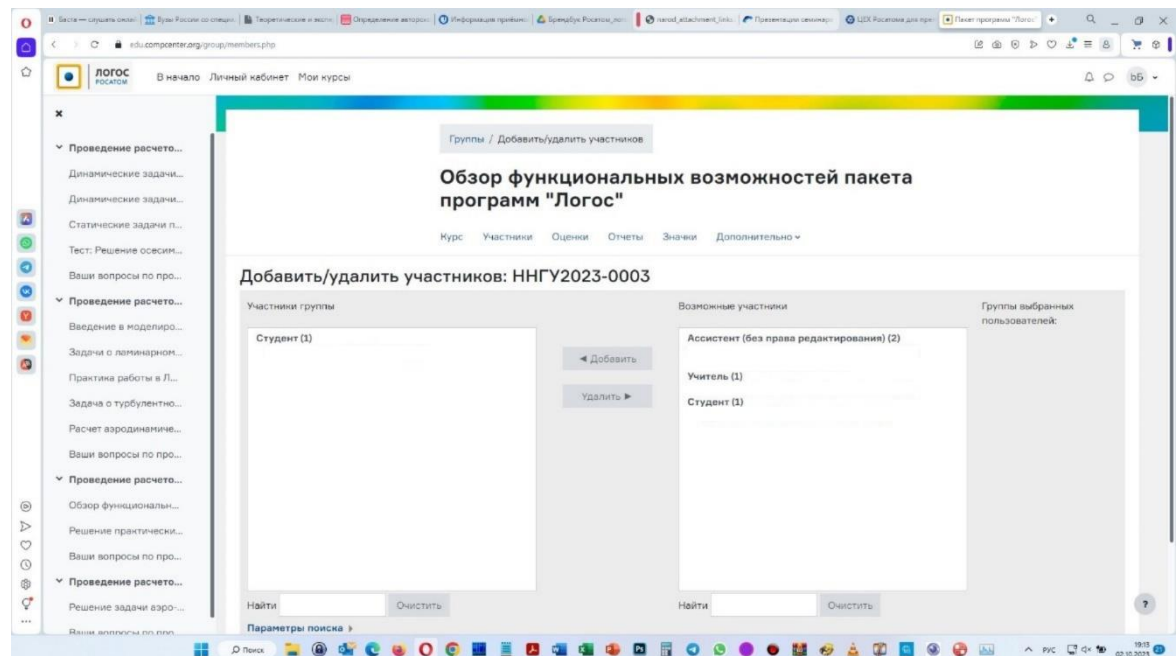

9. Группа сформирована и может начать обучение.

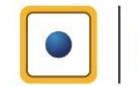

POCATOM

# **Статистика прохождения обучения**

10. Статистику прохождения студентами занятий и тестов можно просматривать во вкладке

#### «Оценки»

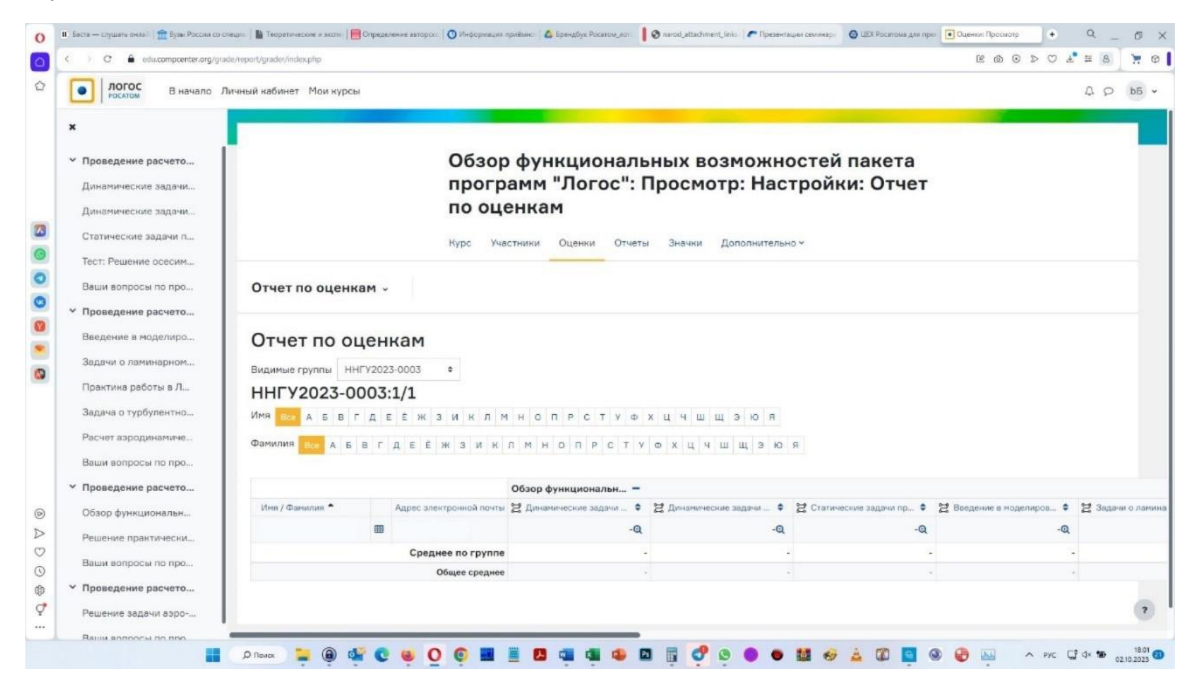

Тестовые задания оцениваются по двухбалльной шкале

- «0» не пройденный тест
- «1» тест пройден

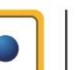